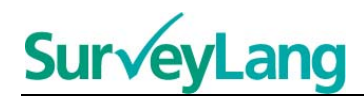

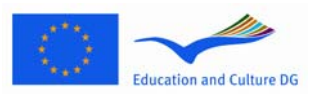

European Sur√ey on **Language Competences** 

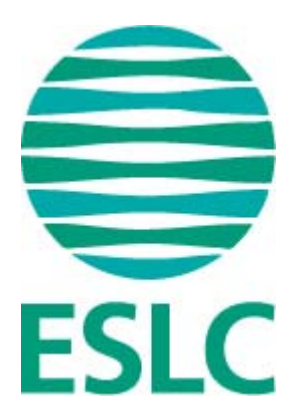

# **Програма на ESLC**

# **за тестиране на ученици**

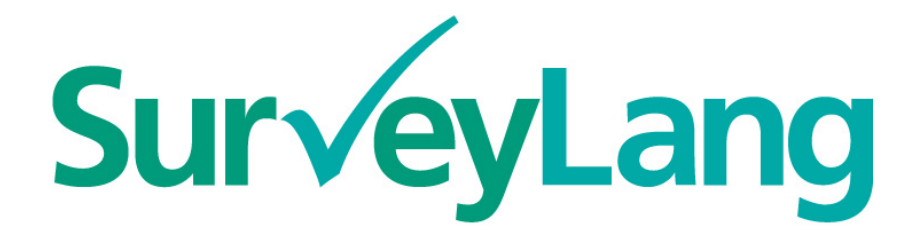

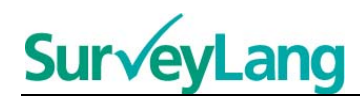

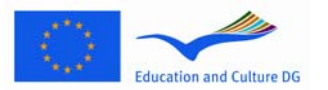

# **Съдържание**

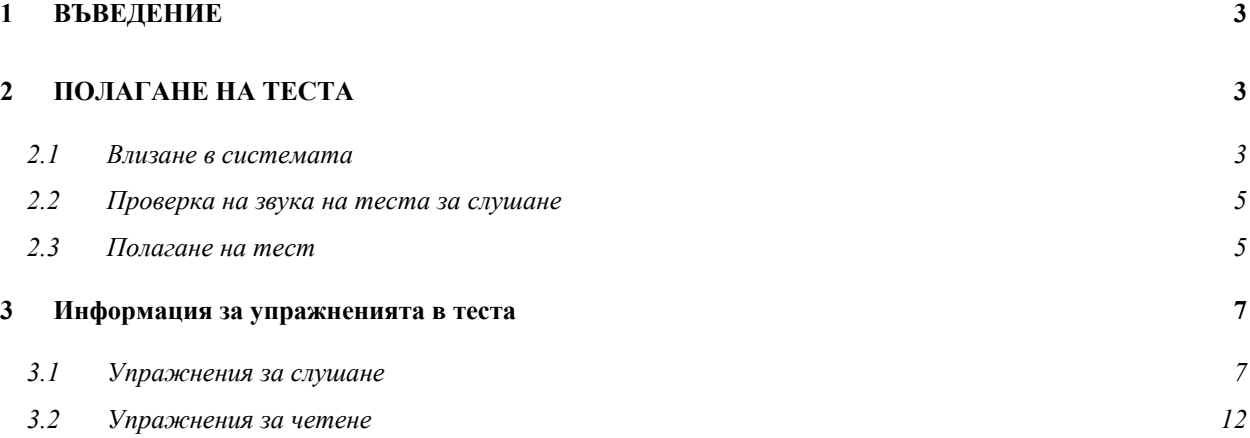

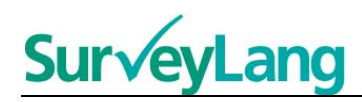

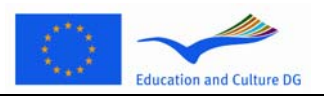

# <span id="page-2-0"></span>**1 ВЪВЕДЕНИЕ**

- 1. Тези указания са предназначени да ви информират как да направите езиковите упражнения от Европейското проучване за езикови умения (ESCL), като използвате специално създадената за тази цел програма за компютърно тестиране. Тези указания не са материал за практика и не могат да служат като показател за нивото на материала, който ще видите в проучването.
- 2. Тези указания би трябвало да се използват с демонстрационното приложение за ученици, което можете да изтеглите от уебсайта на SurveyLang на http://www.surveylang.org.
- 3. Компютърната програма за тестиране ще бъде използвана за тестовете за четене и за тестовете за слушане, както и за ученическия въпросник. Писменият тест ще бъде направен на лист хартия, а не на компютърното приложение. В теста за четене има шест различни вида задачи, а в теста за слушане – пет. Примери на всички видове задачи има в демонстрационното приложение за ученици на уебсайта на SurveyLang. Инструкции как да попълните задачите са дадени в този наръчник.

# <span id="page-2-1"></span>**2 ПОЛАГАНЕ НА ТЕСТА**

### <span id="page-2-2"></span>**2.1 Влизане в системата**

4. За да започнете теста трябва да въведете паролата, която ще ви бъде дадена от квестора. Когато направите това, кликнете "ИЗПРАТИ".

#### **Фигура 1. Прозорец за влизане в системата**

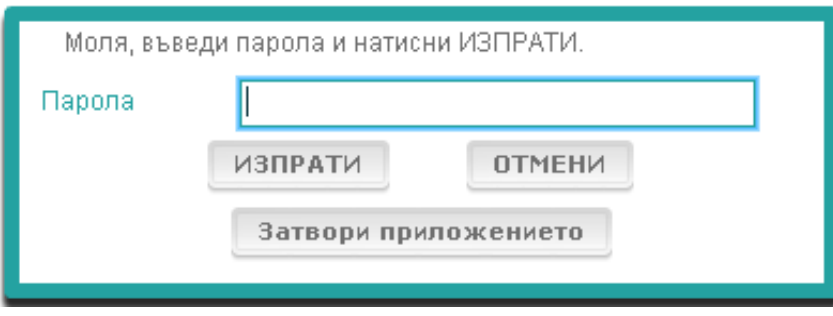

- 5. За да стартирате демонстрационното приложение за ученици на уебсайта използвайте следната парола: 9999 и след това кликнете "ИЗПРАТИ".
- 6. След като сте влезли успешно ще видите екран с вашето име (или идентификация), името на училището ви и името на държавата ви най-отгоре. Моля, убедете се, че тези данни са правилни. Ако не са, веднага сигнализирайте на квестора.
- 7. По- долу ще видите бутоните към теста или тестовете, които ще направите на компютърното приложение за тестиране. Тъй като всеки ученик ще бъде тестиран в две от трите умения (четене, слушане и писане), броят на бутоните ще варира при всеки ученик в зависимост от комбинацията тестове, която ще му бъде зададена.

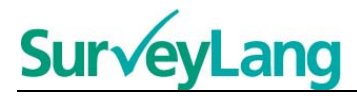

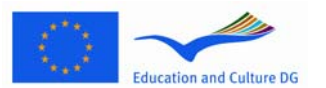

8. За ученик, който ще полага тестовете за слушане и четене, екрана ще изглежда по следния начин:

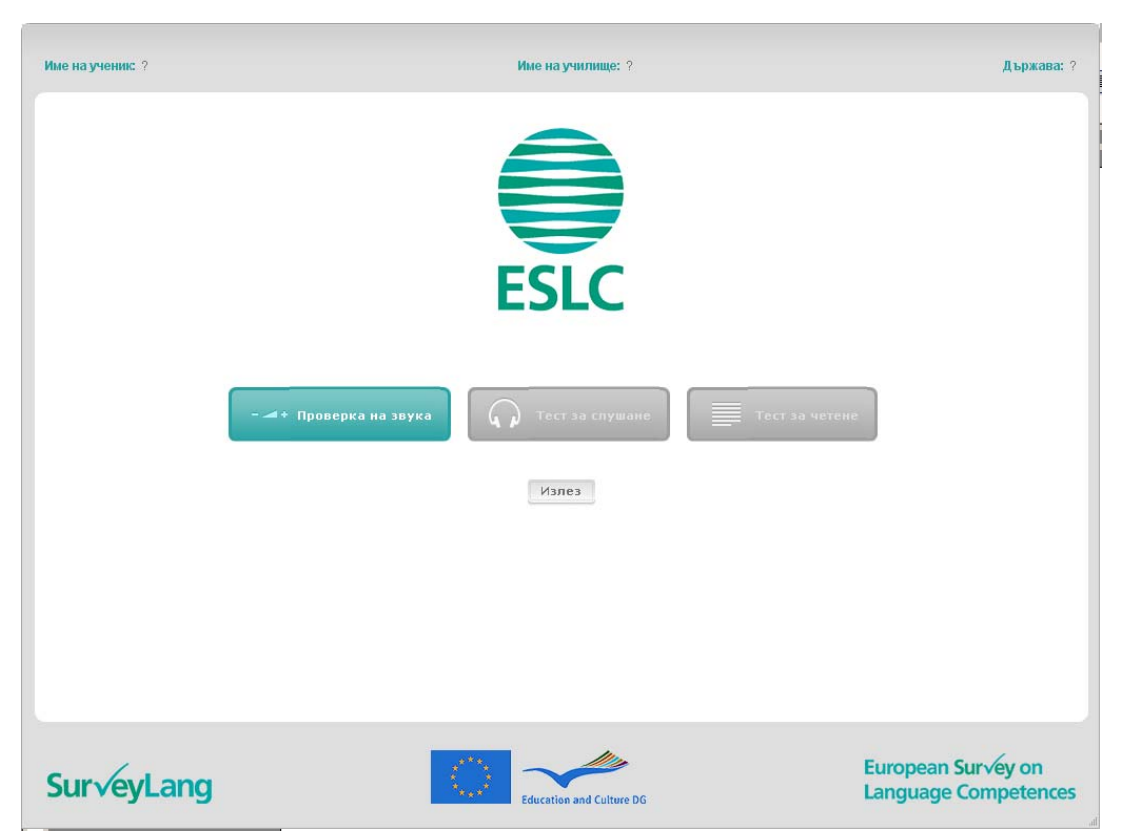

#### **Фигура 2. Вид на екрана след успешно влизане в системата**

- 9. Обърнете внимание, че бутоните са разположени от ляво на дясно в реда, в който ще бъдат използвани. В горния пример първо ще бъде положен тест за слушане, след това тест за четене и накрая ученическият въпросник. Ако бутонът е сив, той няма да може да се отвори на този етап. Ако бутонът е зелен, това означава, че той е активен. В горния пример проверката на звука е активна.
- 10. Бутонът "Проверка на звука" се използва, за да се тества и настрои силата на звука. Това трябва да се прави винаги преди началото на теста за слушане.
- 11. Използвайте бутоните за теста за слушане, теста за четене и въпросника, за да стартирате различните секции. **Забележка: Не натискайте бутона на теста за слушане или на теста за четене преди квестора да каже, че можете да направите това. Кликвайки върху тези бутони ще стартирате теста и времето ще започне да тече.**
- 12. След приключване на всеки тест ще бъдете върнати на екрана, показан на фигура 2. Следващият тест подред ще се е променил от сив на зелен, за да можете да преминете към него.

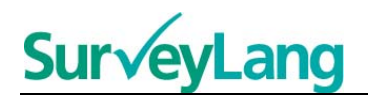

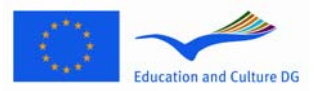

### <span id="page-4-0"></span>**2.2 Проверка на звука на теста за слушане**

13. Сложете си слушалките. След това натиснете бутона "Проверка на звука", който ще отвори прозорец, в който можете да проверите дали звука на компютъра ви работи, дали той не е прекалено висок или прекалено нисък. Кликнете "ПУСНИ", за да пуснете примерен звук. Слушайте и използвайте плъзгача за регулиране силата на звука. Когато чувате ясно примерния звук, натиснете "ПРОДЪЛЖИ". Ако не чувате нищо, моля уведомете квестора.

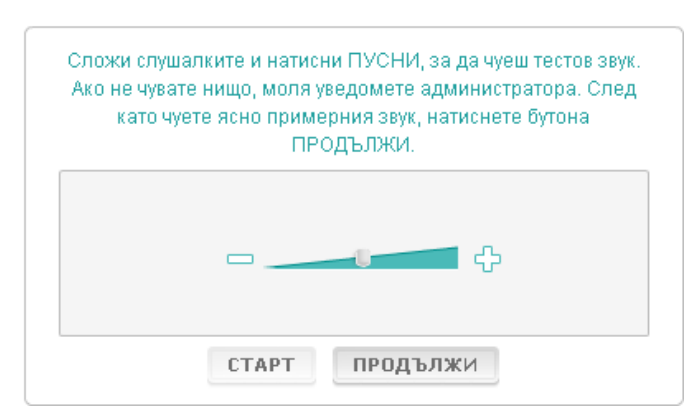

#### **Фигура 3. Проверка на звука**

14. Забележете, че можете да контролирате силата на звука и по време на самия тест за слушане.

#### <span id="page-4-1"></span>**2.3 Полагане на тест**

15. Когато започвате тест за слушане, четене или въпросника ще видите прозорец, като този:

#### **Фигура 4. Прозорец на тест**

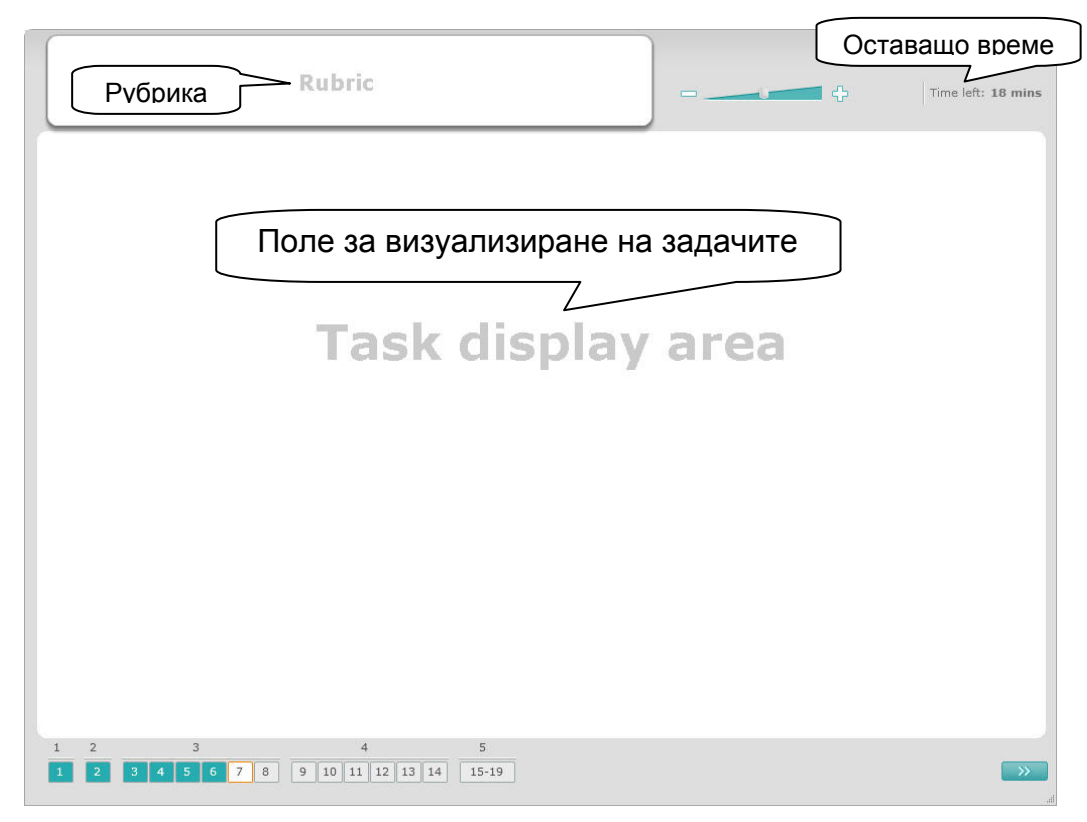

Програма на ESLC за тестиране на ученици

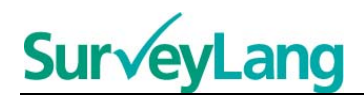

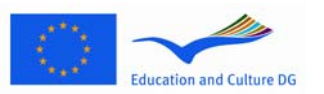

- 16. Лентата в долния край показва броя на задачите в теста, който правите в момента. Задачите са показни в "Поле за визуализиране на задачите" една по една. Забележка: Различните видове задачи са описани по-късно в този наръчник. В тази част обръщаме внимание на елементите от прозореца на теста.
- 17. Кутията "Рубрика" в левия горен ъгъл ви дава указания как да отговорите на задачата. Винаги четете указанията преди да продължите.
- 18. Бутонът "Оставащо време" в десния горен ъгъл ви показва колко време ви остава за конкретната задача. Той показва оставащото време в минути, а когато остава по-малко от минута- в секунди. Часовникът на теста ще ви съобщи когато остават 10 минути и 5 минути. Имайте предвид, че тестът за четене е точно 30 минути. Тестът за слушане е приблизително 30 минути, в зависимост от самия запис. Когато таймера спре на 0 секунди вие ще имате допълнителни 30 секунди, за да завършите теста преди прозореца на теста автоматично да се затвори.
- 19. Навигационната лента в долния край на екрана показва в коя част на теста сте и на кои задачи и въпроси вече сте отговорили. Има номерирани квадратчета за всеки въпрос от теста, който правите. Въпросът, над който работите в момента е ограден в червено квадратче, в случая това е номер 7 на фигура 4. Синият цвят означава, че вече сте отговорили на въпроса. Сивият цвят означава, че все още не е отговорено на въпроса.
- 20. Можете да използвате навигационната лента, за да се придвижвате назад и напред в теста. Като кликнете върху определено номерирано квадратче, съответстващата му задача се отваря. След това можете да отговорите на този въпрос. Също така, ако желаете можете да променяте отговорите на въпросите, на които вече сте отговорили. Можете да променяте отговорите си през цялото време на теста, докато времето ви не изтече и теста не се затвори.
- 21. Когато започнете теста всички квадратчета са сиви и вие ще сте позиционирани на първия въпрос от първата задача. Препоръчваме ви да работите последователно, от ляво на дясно на навигационната лента. Можете да направите това, като кликвате на бутона "Следващ въпрос" в долния десен ъгъл на екрана, или като натискате номерираните квадратчета в долния край.
- 22. Последователната работа по време на тест е особено важна в частта за слушане, тъй като записите съответстват на реда на въпросите.
- 23. Всички текстове за слушане ще бъдат пуснати два пъти. Ще имате време да прочетете въпросите и да проверите отговорите си след всяка задача.

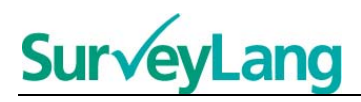

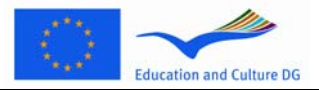

## <span id="page-6-0"></span>**3 Информация за упражненията в теста**

### <span id="page-6-1"></span>**3.1 Упражнения за слушане**

24. Тази секция съдържа информация за това, как се отговаря на различните типове упражнения в теста за слушане в рамките на компютърното демонстрационно приложение.

#### **Упражнение за слушане 1**

В това упражнение ще чуете да говорят хора в пет различни ситуации. Всяка ситуация ще бъде повторена преди започването на следващата. Към всяка ситуация има въпрос и няколко изображения на екрана. Ще имате възможност да чуете въпроса и да разгледате изображенията. За всеки въпрос изберете верния отговор (A, B или C), като щракнете върху бутона, който се намира до съответния отговор. Забележете, че можете да промените отговора си, като щракнете върху друг бутон. Щом приключите, щракнете върху бутона "Следващ въпрос" или на следващия номер в лентата за навигация, за да преминете към следващия въпрос.

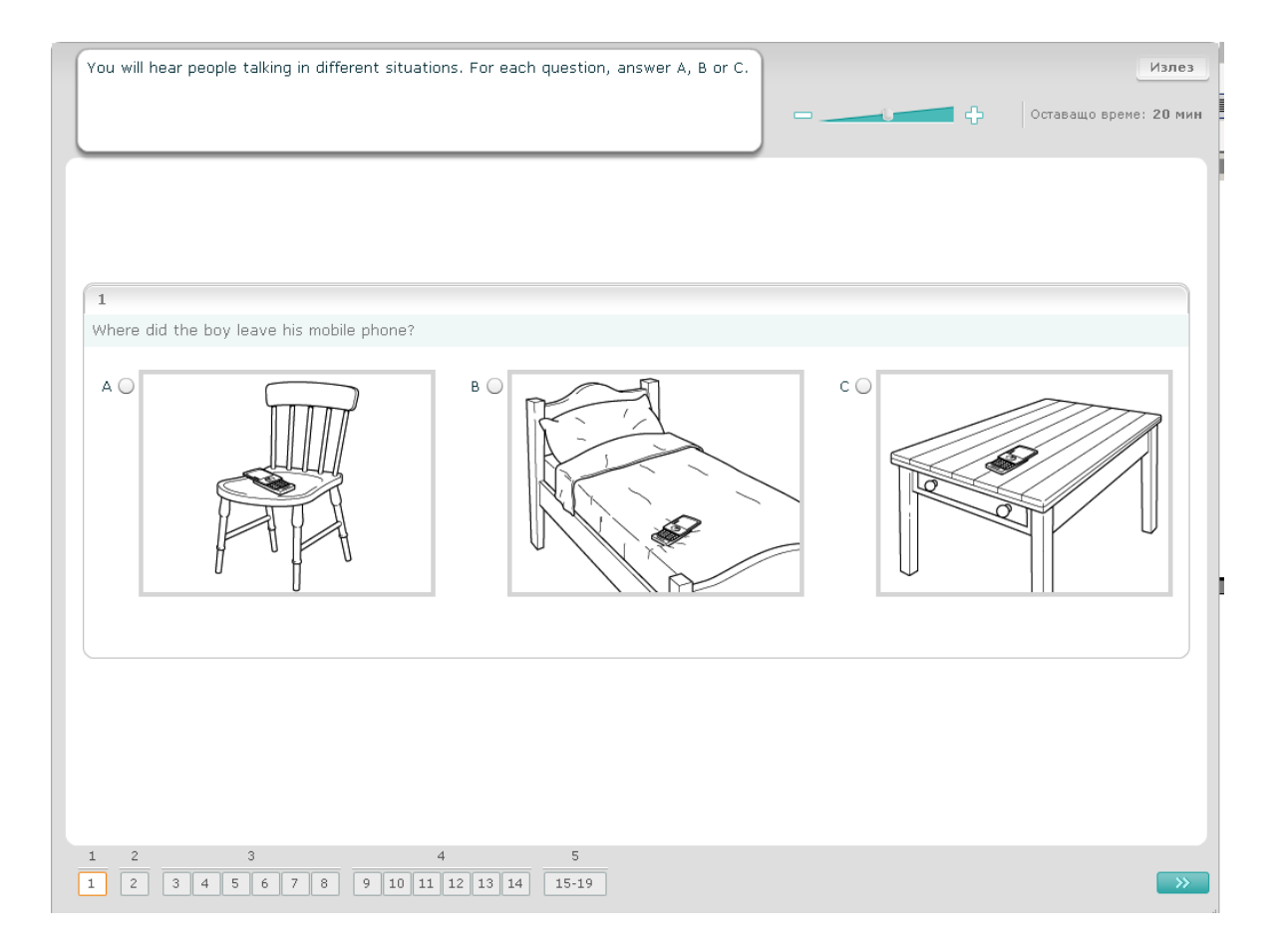

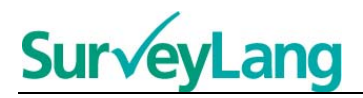

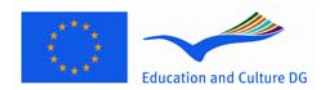

#### **Упражнение за слушане 2**

В това упражнение ще чуете да говорят хора в пет различни ситуации. Всяка ситуация ще бъде повторена преди започването на следващата. Към всяка ситуация има едно изречение, поясняващо ситуацията, един въпрос и няколко писмени варианта. Ще можете също да чуете ситуацията и ще имате време да прочетете вариантите. За всеки въпрос изберете верния отговор (A, B или C), като щракнете върху бутона, който се намира до съответния отговор. Забележете, че можете да промените отговора си, като щракнете върху друг бутон. Щом приключите, щракнете върху бутона "Следващ въпрос" или на следващия номер в лентата за навигация, за да преминете към следващия въпрос.

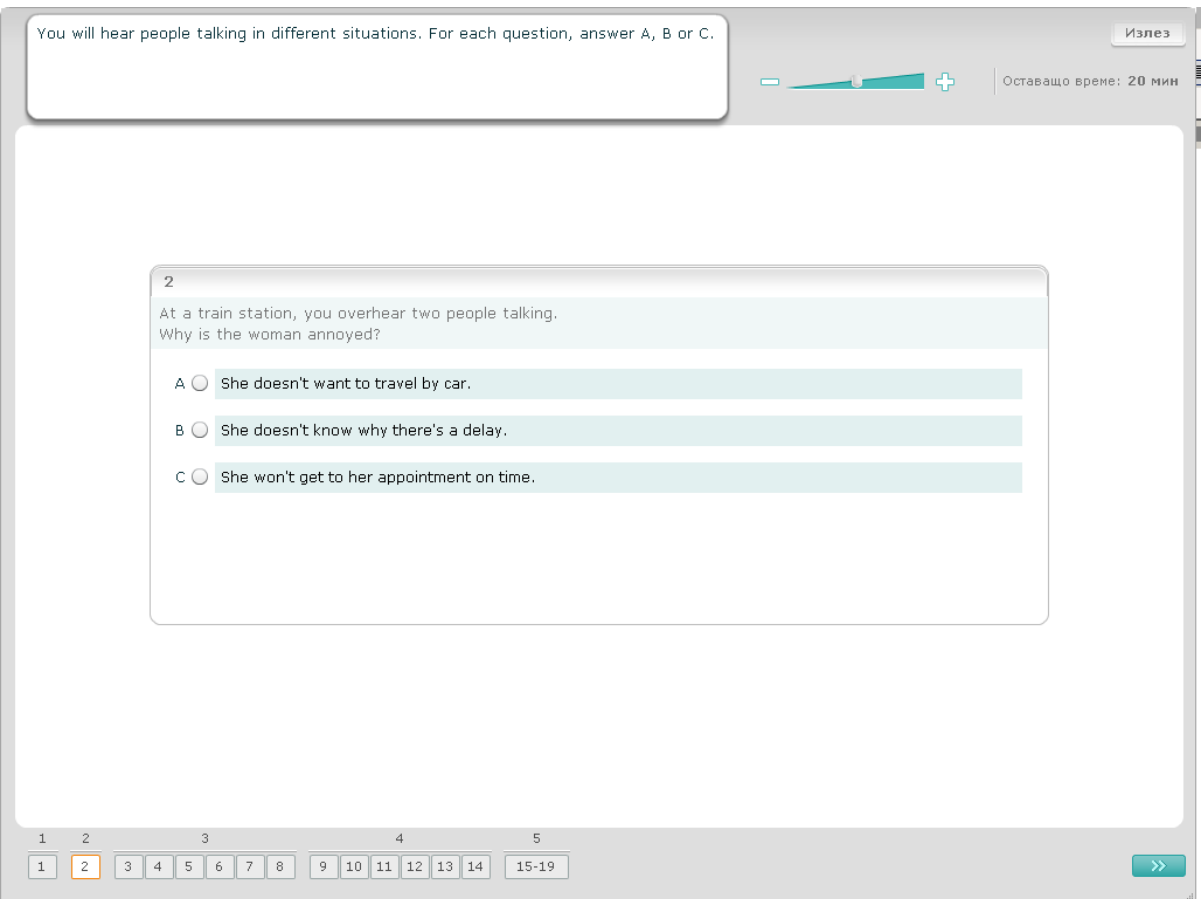

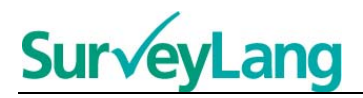

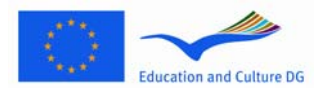

#### **Упражнение за слушане 3**

В това упражнение ще чуете да говорят един човек или няколко души. Ще чуете пасажа два пъти. Ще имате няколко въпроса върху това, което сте чули. За всеки въпрос изберете верния отговор (A, B или C), като щракнете върху бутона, който се намира до съответния отговор. Забележете, че можете да промените отговора си, като щракнете върху друг бутон. Всички въпроси са на един екран, но забележете, че ще трябва да използвате лентата за придвижване (скролбар), за да видите всички въпроси. За всеки въпрос изберете верния отговор (A, B или C) и след това преминете към следващия въпрос.

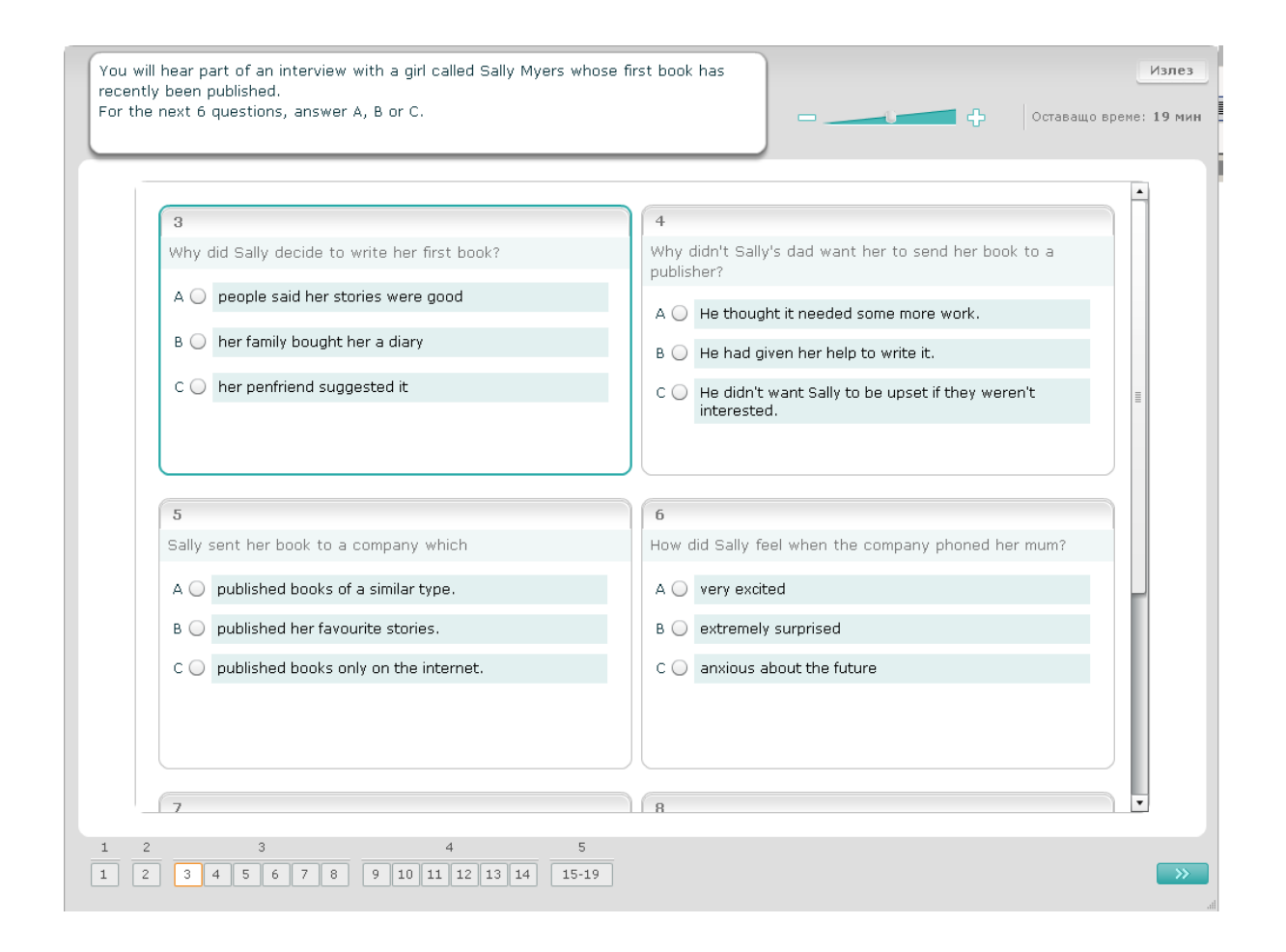

#### **Surve** ang  $\overline{\phantom{a}}$

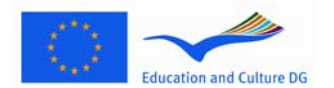

#### **Упражнение за слушане 4**

В това упражнение ще чуете да говорят двама души. Ще чуете пасажа два пъти. Ще имате няколко твърдения върху това, което сте чули. За всеки въпрос преценете дали твърдението е вярно или невярно. Например, ако смятате, че отговорът на Въпрос 9 е Невярно, щракнете върху бутона, намиращ се до Не. Ако смятате, че отговорът на Въпрос 9 е Вярно, щракнете върху бутона, намиращ се до Да. След това преминете към следващия въпрос. Всички въпроси са на един екран.

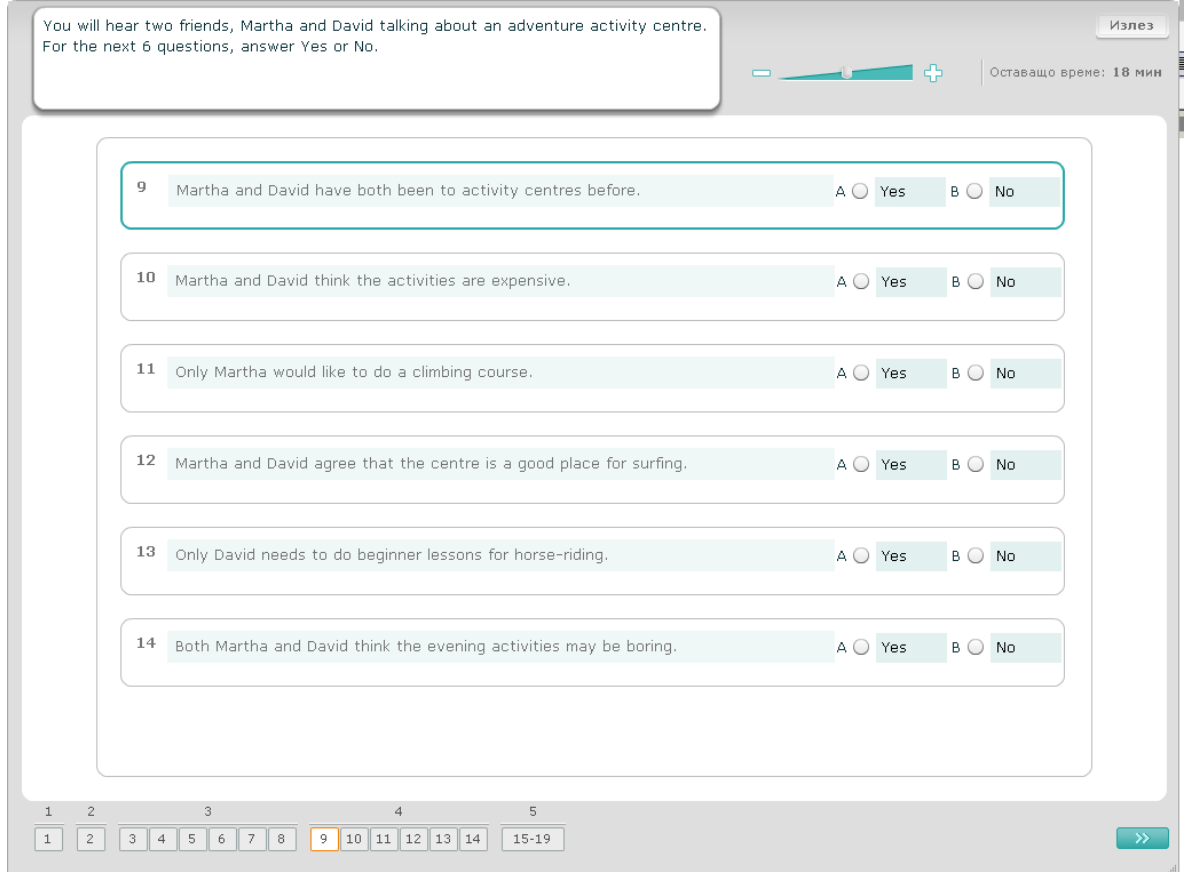

## **Survey**  $\overline{\phantom{a}}$

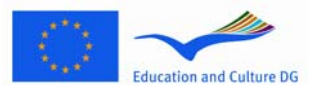

#### **Упражнение за слушане 5**

В това упражнение ще чуете да говорят двама души. Те ще говорят за пет души. Ще чуете пасажа два пъти. При всеки въпрос съпоставете всеки човек към правилното изображение (A–G). Има две излишни изображения, които не отговарят на никого от петимата души. В това упражнение не бива да използвате никоя буква повече от веднъж. За да съпоставите един човек на съответното му изображение (A–G), издърпайте изображението от рамката в дясно и го пуснете в квадрата до името на човека (drag and drop). Щракнете върху изображението и не отпускайте бутона на мишката докато не издърпате изображението до новото му място. Пуснете бутона на мишката, когато изображението се намира над квадрата. Ако желаете да промените отговора си, можете да издърпате изображението от квадрата му вляво обратно до рамката вдясно. Също така можете да издърпате едно изображение от един квадрат в друг. Отново проверете дали всички квадрати съдържат изображения, преди да преминете към следващото упражнение.

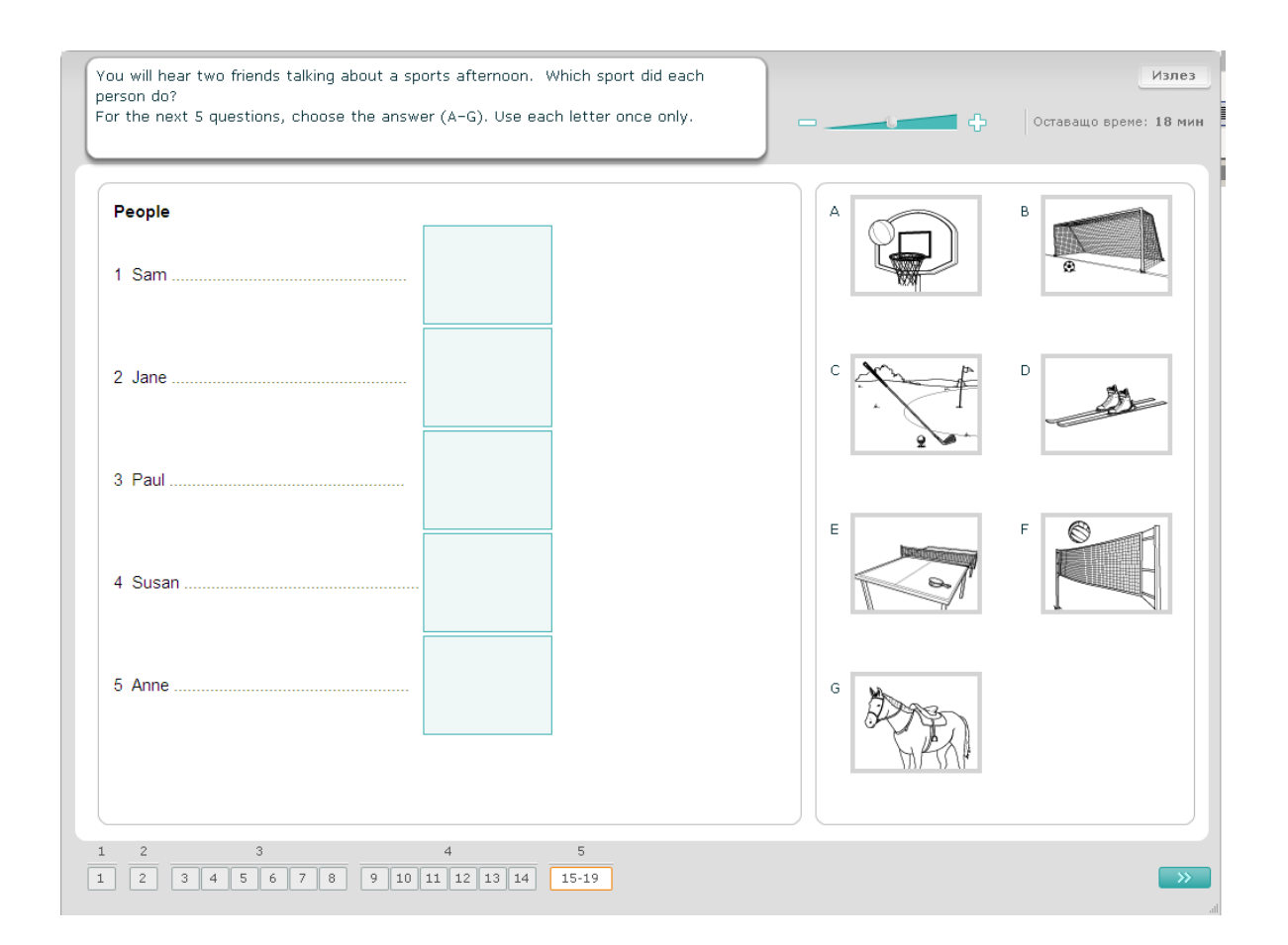

# $\overline{\phantom{a}}$

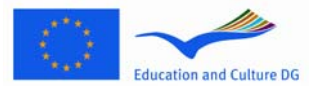

## <span id="page-11-0"></span>**3.2 Упражнения за четене**

#### **Упражнение за четене 1**

За това упражнение ще трябва да прочетете зададен текст и да отговорите на няколко въпроса към него. Верния отговор на всеки въпрос може да изберете измежду няколко изображения. Вариантите за всеки въпрос са различни. За всеки въпрос изберете верния отговор (A, B или C), като щракнете върху бутона, който се намира до съответното изображение. Забележете, че можете да промените отговора си, като щракнете върху друг бутон. Щом приключите, щракнете върху бутона "Следващ въпрос" или на следващия номер в лентата за навигация, за да преминете към следващия въпрос.

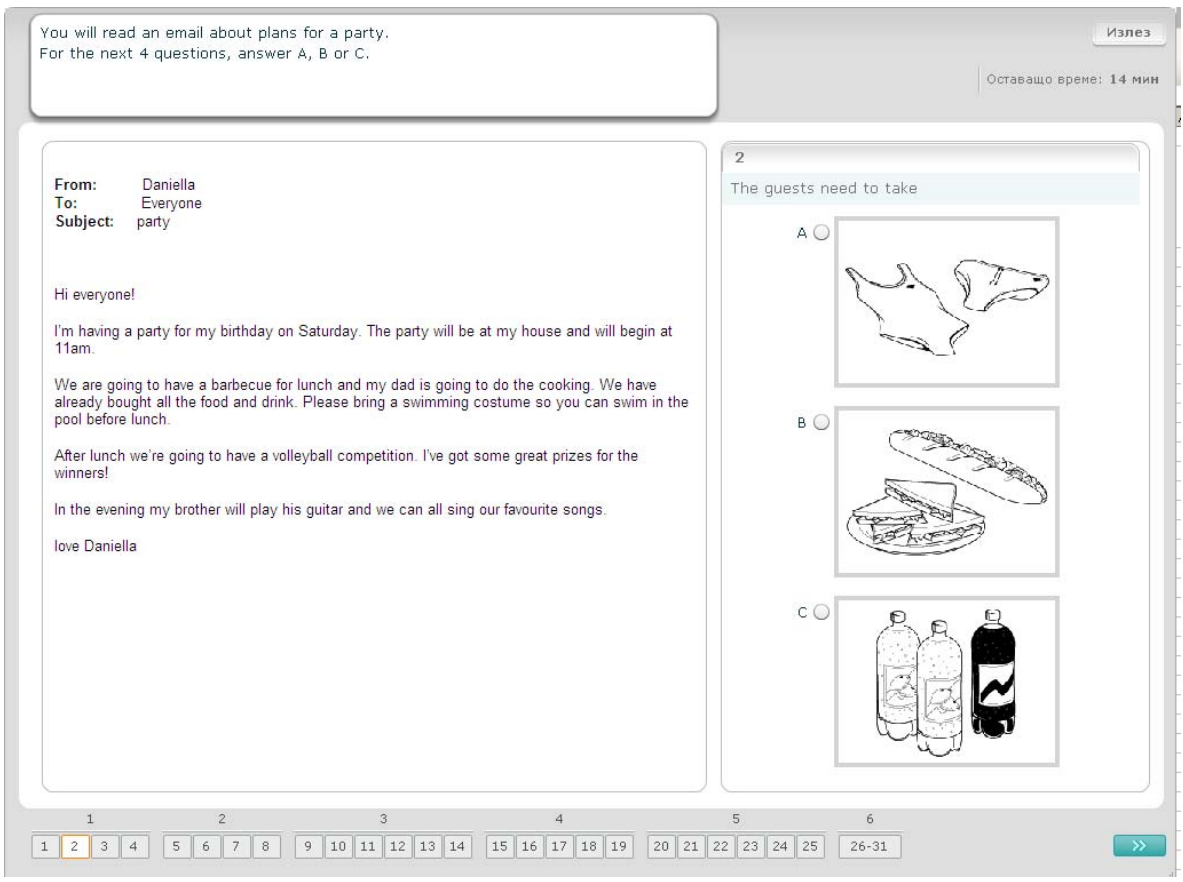

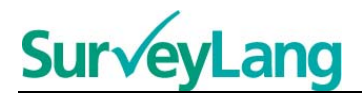

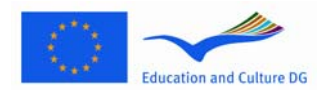

#### **Упражнение за четене 2**

За това упражнение ще трябва да прочетете зададен текст и да отговорите на няколко въпроса към него. Верния отговор на всеки въпрос може да изберете измежду няколко писмени варианта. Вариантите са различни за всеки въпрос. За всеки въпрос изберете верния отговор (A, B или C), като щракнете върху бутона, който се намира до съответния отговор. Забележете, че можете да промените отговора си, като щракнете върху друг бутон. Щом приключите, щракнете върху бутона "Следващ въпрос" или на следващия номер в лентата за навигация, за да преминете към следващия въпрос.

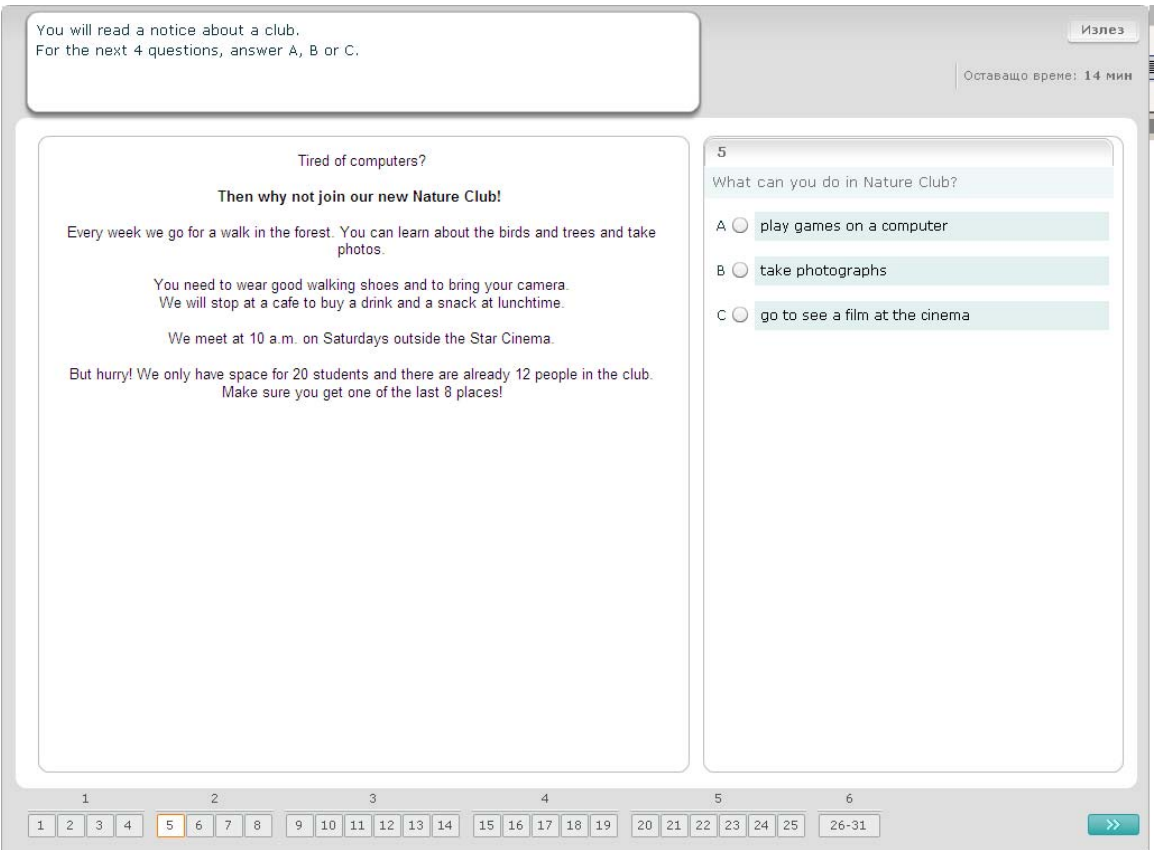

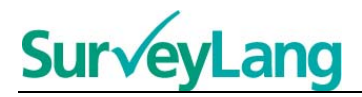

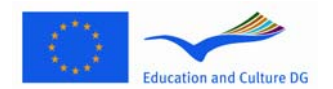

#### **Упражнение за четене 3**

За това упражнение ще трябва да прочетете зададен текст и да отговорите на няколко въпроса към него. Верния отговор на всеки въпрос може да изберете измежду няколко писмени варианта. Вариантите са едни и същи за всички въпроси. За всеки въпрос изберете верния отговор (A, B или C), като щракнете върху бутона, който се намира до съответния отговор. Забележете, че можете да промените отговора си, като щракнете върху друг бутон. Щом приключите, щракнете върху бутона "Следващ въпрос" или на следващия номер в лентата за навигация, за да преминете към следващия въпрос. Забележете, че може да се наложи да използвате лентата за придвижване (скролбар), за да видите пълния текст.

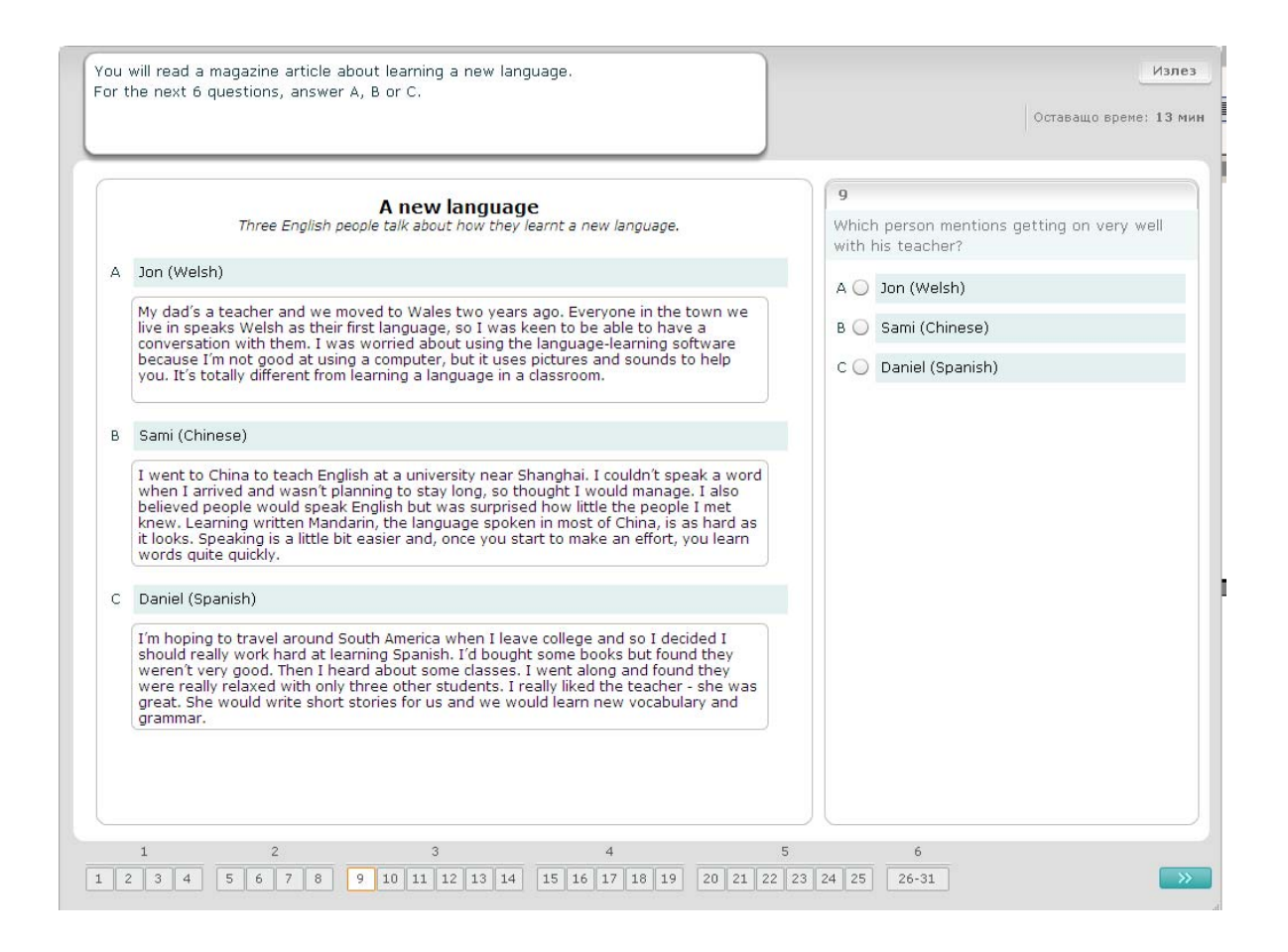

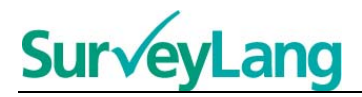

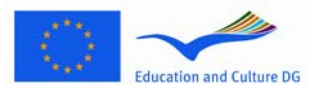

#### **Упражнение за четене 4**

При всеки въпрос в това упражнение ще трябва да съпоставите един от седем надписа (етикета) към едно изображение, представящо ситуацията. Изображенията са номерирани от 15 до 19. Надписите са означени с буквите от A до G. Има два излишни надписа, които не съответстват на никое изображение. В това упражнение не използвайте никоя буква повече от веднъж. За всеки въпрос изберете верния отговор (A–G), като щракнете върху бутона, който се намира над съответния отговор. Забележете, че можете да промените отговора си, като щракнете върху друг бутон. Щом приключите, щракнете върху бутона "Следващ въпрос" или на следващия номер в лентата за навигация, за да преминете към следващия въпрос. В горния десен ъгъл на екрана се намира малка таблица. В тази таблица е отразено кои от надписите (A–G) са вече съпоставени от Вас към някое изображение (15–19).

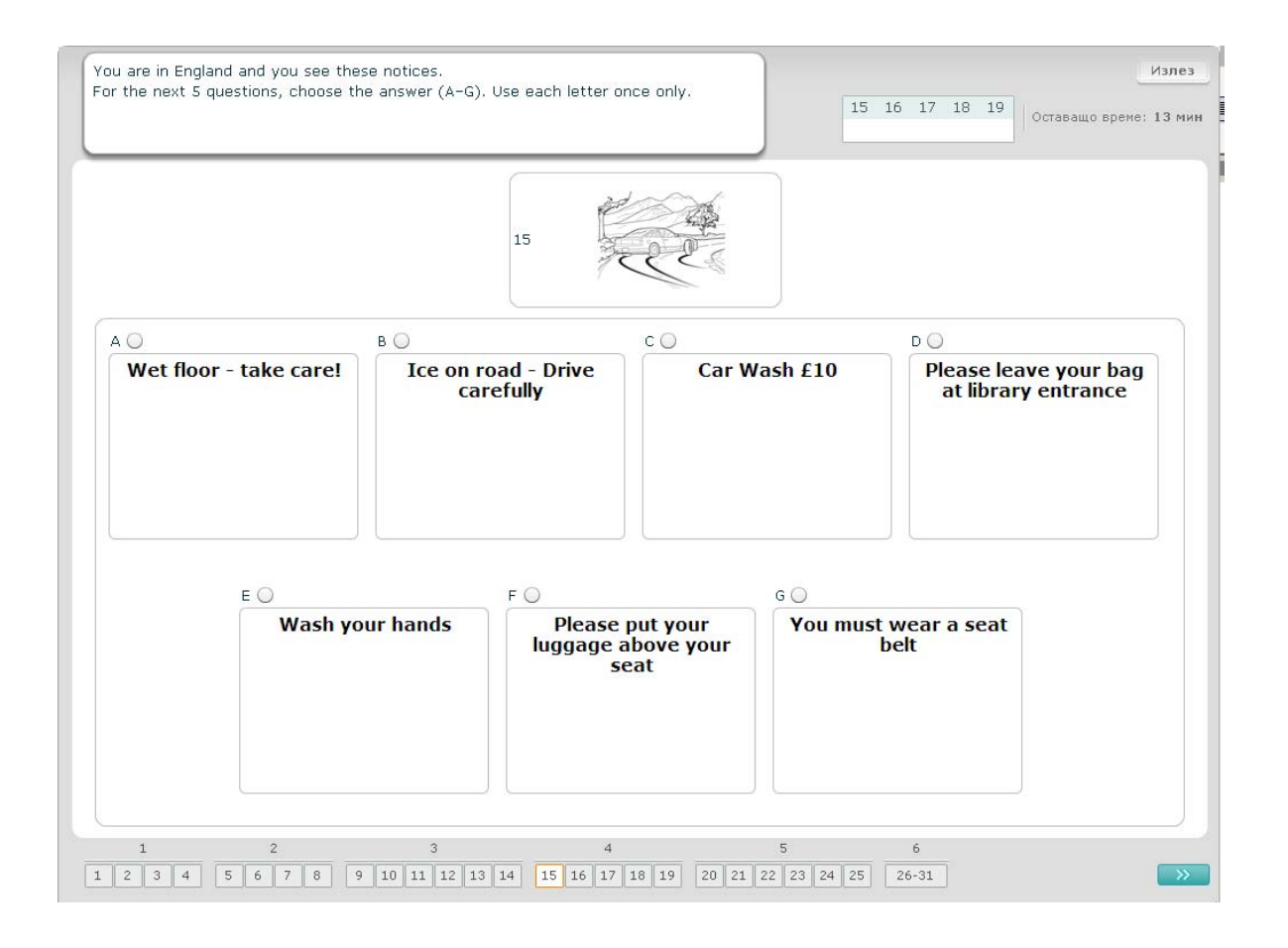

## **Surve**  $\overline{\phantom{a}}$

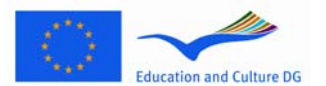

#### **Упражнение за четене 5**

При всеки въпрос от това упражнение ще трябва да съпоставите един от осем надписа (етикета) към изречение със същото значение. Изреченията са номерирани от 20 до 25. Надписите са означени с буквите от A до H. Има два излишни надписа, които не съответстват на никое изречение. В това упражнение не използвайте никоя буква повече от веднъж. За всеки въпрос изберете верния отговор (A–G), като щракнете върху бутона, който се намира над съответния отговор. Забележете, че можете да промените отговора си, като щракнете върху друг бутон. Щом приключите, щракнете върху бутона "Следващ въпрос" или на следващия номер в лентата за навигация, за да преминете към следващия въпрос. В горния десен ъгъл на екрана се намира малка таблица. В тази таблица е отразено кои от надписите (A–G) са вече съпоставени от Вас към някое изображение (20–25).

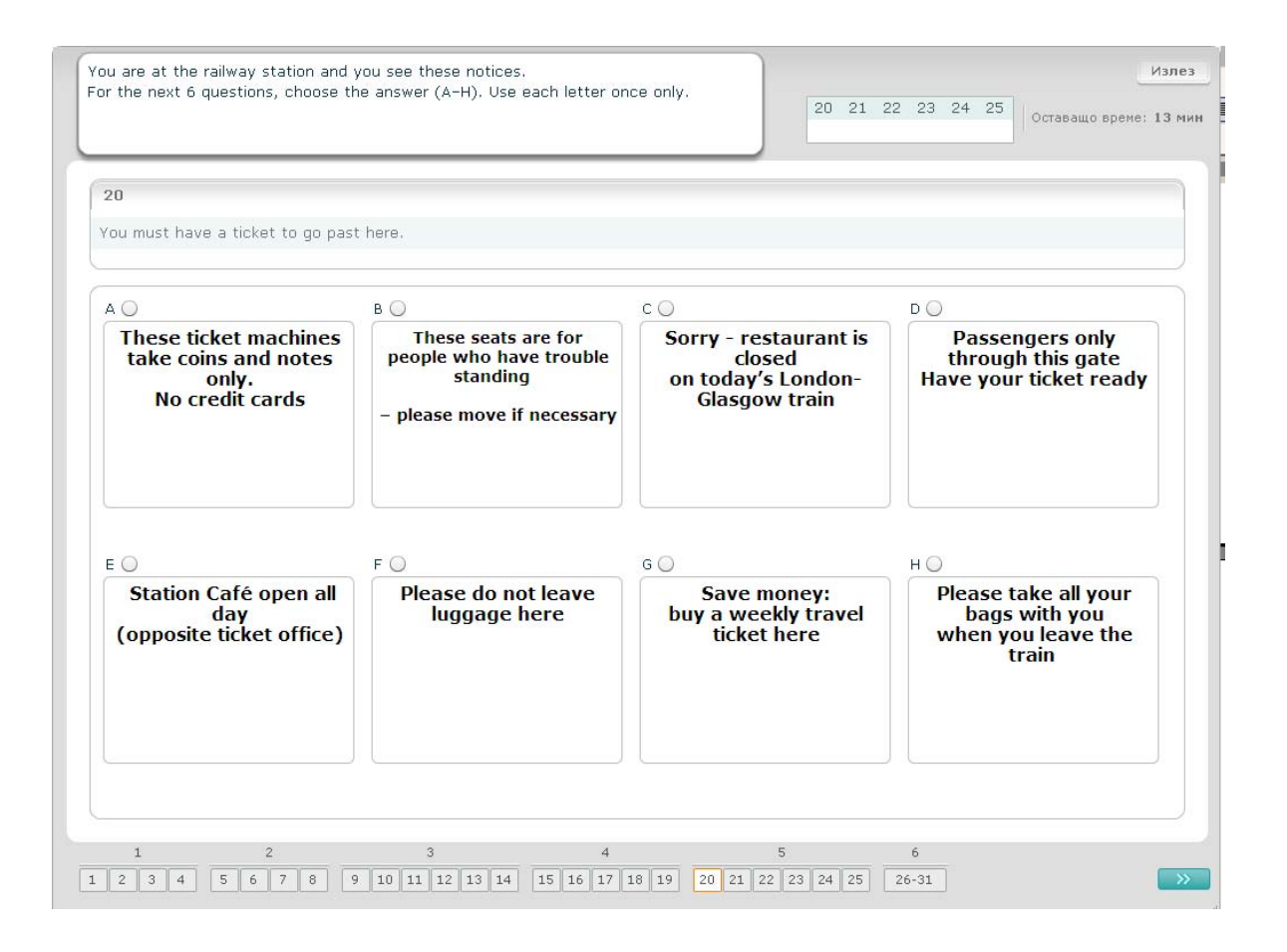

# $\overline{\phantom{a}}$

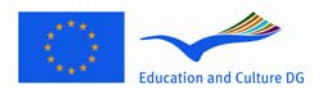

#### **Упражнение за четене 6**

В това упражнение разполагате с текст, от който са премахнати шест изречения. В рамката вдясно има седем изречения, означени с латинските букви от A до H. Едно от изреченията е излишно и не се използва. Трябва да съпоставите правилното изречение на всяка празнина. Това може да направите, като издърпате изречението от рамката вдясно и го пуснете в празнината, където смятате, че то принадлежи (drag and drop). Щракнете върху изречението и не отпускайте бутона на мишката докато не издърпате изречението до новото му място. Пуснете бутона на мишката, когато изображението се намира над празнината. Ако желаете да промените отговора си, можете да издърпате едно изречение от позицията му в текста обратно до рамката вдясно. Също така можете да издърпате едно изречение от една позиция в текста до друга. Проверете дали всички празнини съдържат изречение преди да преминете към следващото упражнение.

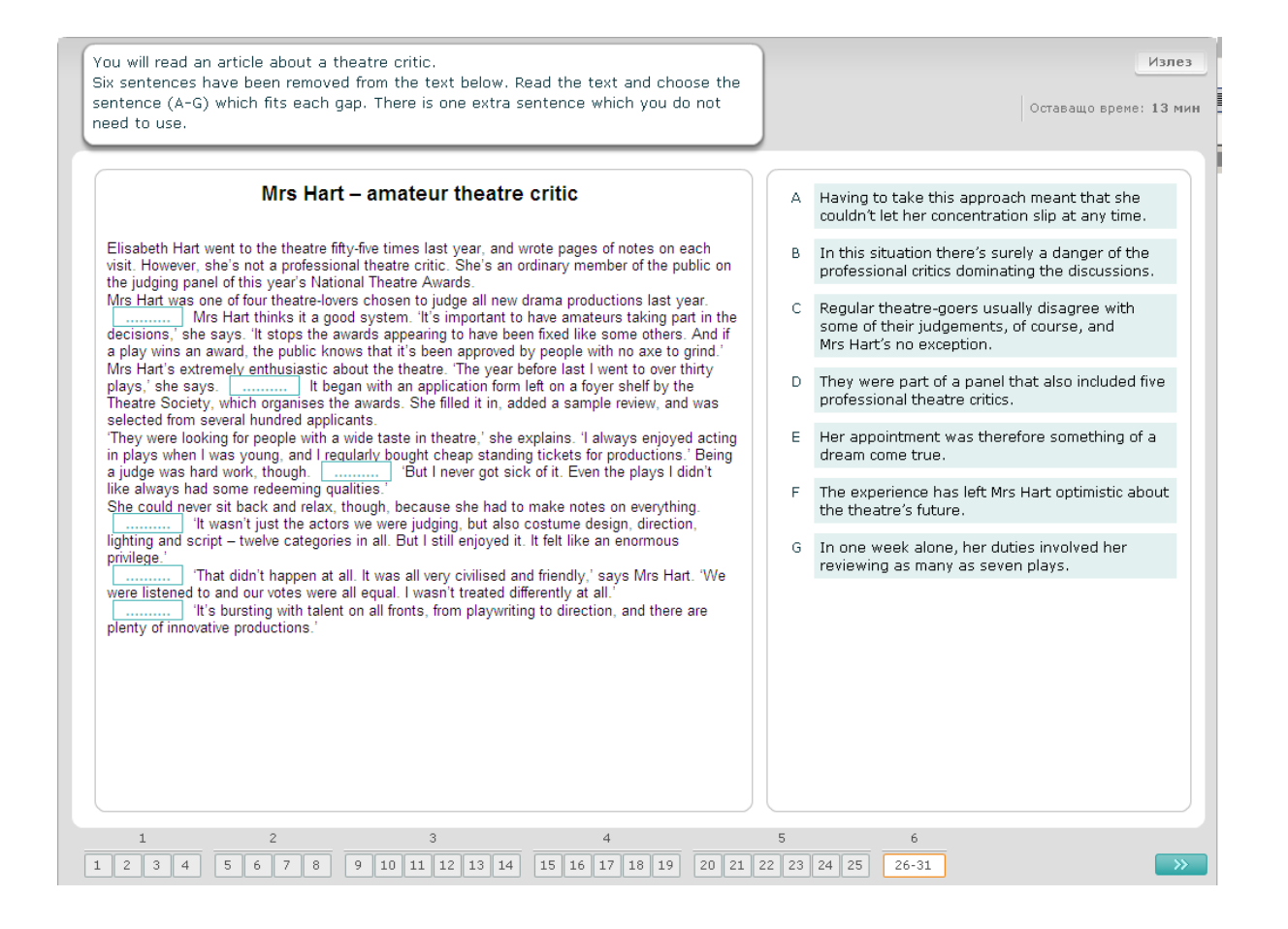